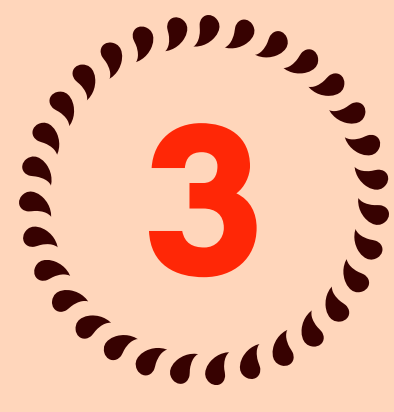

## INVOLVED PS FOR GETTING

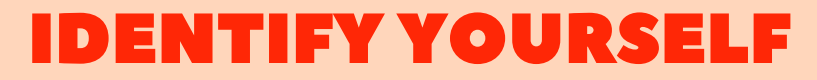

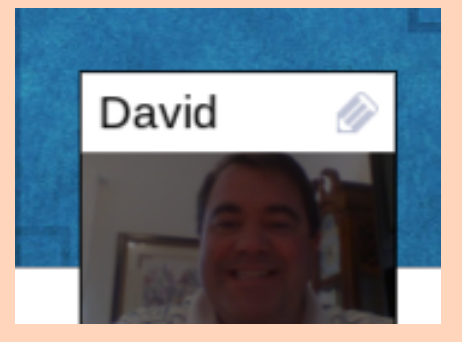

Make sure that you let people know who you are by using your full name (ex. John Smith). Avoid using nicknames (ex. J), only first name (ex. John), or only last name (ex. Dr. Smith). Using your full name with first name first will help others to search for you in the room. You may edit your name at any time by hovering over your image and clicking on the pencil icon.

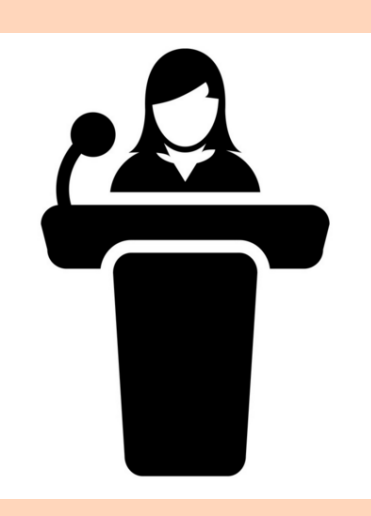

## IN A GROUP CHAT IN AUDIENCE

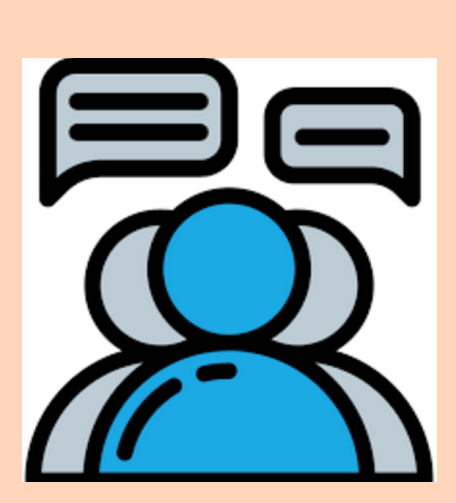

## AVOID BEING CAMERA SHY

If you ' re at a computer and joining through your browser, you will be automatically prompted to click " allow " to enable your camera and your microphone. If you aren 't automatically prompted by your browser due to your personal settings, click the camera icon in the address bar (top right corner) and select the option to enable your camera/mic.

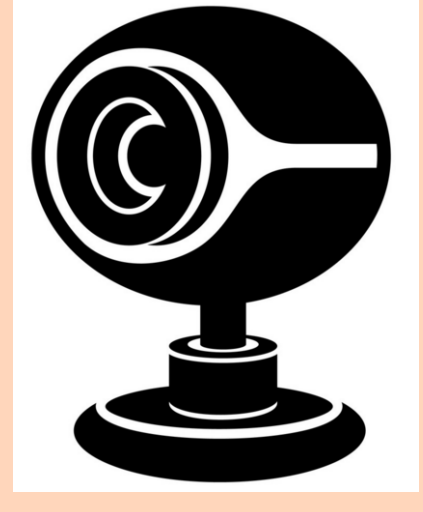

This feature is great for mingling and discussions! Connect in small groups of 2-6 participants for fluid video chat. Pair up with a single participant by single-clicking on their pod or join any group by double clicking the pod of anyone in that group. Let' s say you ' re in a group chat with one person and you want to join up with two more peers who are connected in their own group chat. To form a four person group, double-click on any pod in the other group to merge groups. The maximum size for groups is six.

## JOIN THE PODIUM

The podium allows participants to come up to stage and speak. When enabled, you will see it on stage and you can join by clicking on the "Join Podium " icon in the pod on the stage. To leave the Podium, once on stage you will see a "Leave " button appear. Simply click this button to be removed from the stage and return to the participant level.